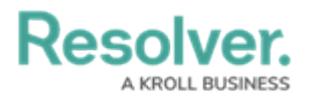

## **Submit an Incident**

Last Modified on 02/10/2023 2:11 pm EST

For instructions on submitting an incident, watch the attached video or follow the steps below. To submit an incident while keeping your identity confidential, [review](https://help.resolver.com/help/submit-an-incident-confidentially) this article.

Your browser does not support HTML5 video.

## **To submit an incident through the portal:**

- 1. Log into a user account from the **Portal Access** or **Officer** user group.
- 2. Click the dropdown menu in the **nav bar**, then click **Portal**.

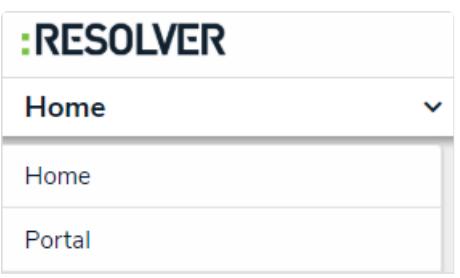

The Portal application in the nav bar.

3. Click the **+New Incident Submission** button.

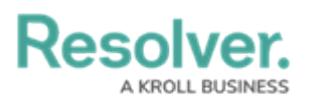

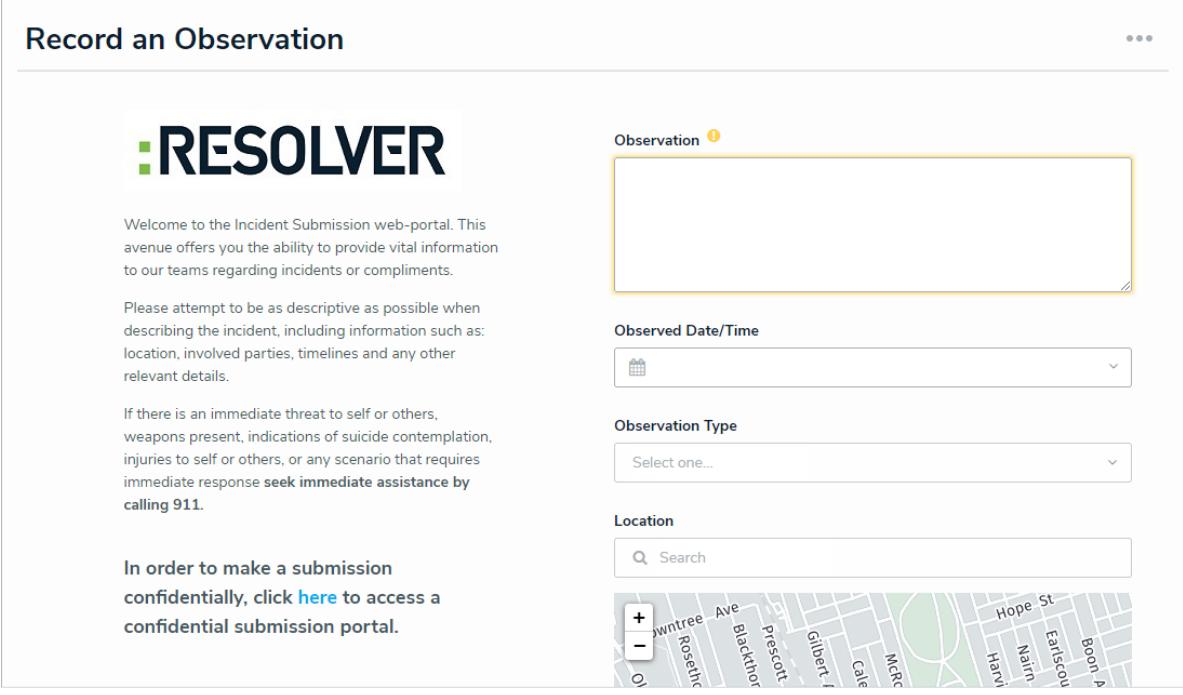

- The Create Incident form.
- 4. Enter your **Name, Email Address**, and **Observed Contact Info** in the relevant fields.
- 5. Enter details of the incident in the **Observation** field.
- 6. Select a date and time from the **Observed Date/Time** field.
- 7. Select an observation type from the **Observation Type** dropdown menu.

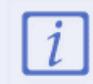

Depending on how Incident Management has been configured, users may be able to choose the incident type instead of an observation type.

- 8. **Optional:** If you chose **Physical Security** as the Observation type, drag images and attachments to the **Photo** and **Observation Attachments** fields to add them to your submission.
	- You can also click in the box below **Photo** or **Observation Attachments** to browse for files on your machine.
- 9. **Optional:** Begin typing in the **Location** field or place a pin on the map to select the location of the incident.
- 10. Click **Submit** to submit the incident or **Save as Draft** to review or edit the incident later.

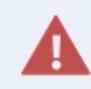

Navigating away from the incident form before clicking **Submit** or **Save as Draft** will delete any change made to the form.